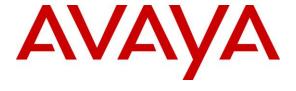

## Avaya Solution & Interoperability Test Lab

Application Notes for TeleSvyaz FLAT Record 3.1 with Avaya Aura® Communication Manager 8.1 and Avaya Aura® Application Enablement Services 8.1 for selective recording using Single Step Conference – Issue 1.0

### **Abstract**

These Application Notes describe the configuration steps required for FLAT Record 3.1 to interoperate with Avaya Aura® Communication Manager 8.1 and Avaya Aura® Application Enablement Services 8.1 for selective recording using Single Step Conference.

In the compliance testing, FLAT Record used Avaya Aura® Application Enablement Services Device, Media, and Call Control interface to monitor agent stations on Avaya Aura® Communication Manager, and obtain call information and media associated with the monitored stations for call recording.

Readers should pay attention to **Section 2**, in particular the scope of testing as outlined in **Section 2.1** as well as any observations noted in **Section 2.2**, to ensure that their own use cases are adequately covered by this scope and results.

Information in these Application Notes has been obtained through DevConnect compliance testing and additional technical discussions. Testing was conducted via the DevConnect Program at the Avaya Solution and Interoperability Test Lab.

### 1. Introduction

These Application Notes describe the configuration steps required for TeleSvyaz FLAT Record 3.1 to interoperate with Avaya Aura® Communication Manager 8.1 and Avaya Aura® Application Enablement Services 8.1 for selective recording using Single Step Conference.

In the compliance testing, FLAT Record used Avaya Aura® Application Enablement Services (AES) Device, Media, and Call Control (DMCC) interface to monitor agent stations on Avaya Aura® Communication Manager (Communication Manager), and obtain call information and media associated with the monitored stations for call recording.

As a voice recording system, FLAT Record provides selective voice recording capability in two modes, i.e., Active and Passive. Passive recording method uses the mirroring of gateway port or media server for voice recording. In this compliance testing, active recording mode was used.

# 2. General Test Approach and Test Results

In FLAT Record implementation architecture, a local collector server can be used. The local collector server will communicate with the centralized system server and synchronize with it for wider geographical location. In this compliance testing, a centralized server is setup without a local collector server. FLAT client application is installed on a PC to administer the recording channels and monitoring stations.

The feature and serviceability test cases were performed manually. Upon start of the FLAT Record application, it uses DMCC to automatically register the virtual IP softphones to Communication Manager and request monitoring on the agent stations to be recorded. The number of virtual IP softphones must correspond to the number of active channels in the recording system. "Single Step Conference" method is used for voice recording. A virtual station from which the recording system receives media data joins automatically to any session held by the station subscribed for recording.

In feature testing, each call was handled manually on the station user with generation of unique audio content for the recording. Necessary user actions such as hold and reconnect were performed from the user telephones to test the different call scenarios for hard phone. It also includes feature calls such as inbound attended/blind transfer and conference.

The serviceability test cases were performed manually by disconnecting/reconnecting the Ethernet cable to FLAT Record server with dropping/establishing call in different scenarios and restarting of the TSAPI/DMCC service on AES.

The verification of tests included using the FLAT Record logs for proper message exchanges. FLAT Record client was used to verify proper recording and playing back of the calls.

DevConnect compliance testing is conducted jointly by Avaya and DevConnect members. The jointly-defined test plan focuses on exercising APIs and/or standards-based interfaces pertinent to the interoperability of the tested products and their functionalities. DevConnect compliance

testing is not intended to substitute full product performance or feature testing performed by DevConnect members, nor is it to be construed as an endorsement by Avaya of the suitability or completeness of a DevConnect member's solution.

Avaya recommends our customers implement Avaya solutions using appropriate security and encryption capabilities enabled by our products. The testing referenced in this DevConnect Application Note included the enablement of supported encryption capabilities in the Avaya products. Readers should consult the appropriate Avaya product documentation for further information regarding security and encryption capabilities supported by those Avaya products.

Support for these security and encryption capabilities in any non-Avaya solution component is the responsibility of each individual vendor. Readers should consult the appropriate vendorsupplied product documentation for more information regarding those products.

For the testing associated with this Application Note, the interface between Avaya systems and FLAT Record utilized enabled capabilities of TLS.

## 2.1. Interoperability Compliance Testing

The interoperability compliance test included feature and serviceability testing.

Feature testing focused on verifying the following on FLAT Record for proper recordings, loggings and playback of calls:

- Handling of DMCC messages in areas of event notification.
- Use of DMCC services to register virtual IP softphones against the agent stations, and to obtain the media for call recording.
- Proper recording, logging, and playback of calls for scenarios involving inbound, outbound, internal, external, ACD, non-ACD, hold, resume, G.711, long duration, multiple calls, multiple agents, conference, and transfer.

Serviceability testing focused on verifying the ability of FLAT Record to recover from adverse conditions, such as disconnecting/reconnecting the Ethernet cable to the server and restarting of AES services.

#### 2.2. Test Results

All feature test cases were successfully completed with the following observations:

- In attended transfer scenario, the final call leg is recorded twice: e.g.,  $A \rightarrow B$  (transfer)  $\rightarrow C$ A-C call recording is found in A-B call recording and B-C call recording.
- Calls that are setup during LAN disconnection to the Flat Record server does not have call information in the call recording after LAN is reconnected.

# 2.3. Support

Technical support on FLAT Record can be obtained through the following:

Phone: +7 (499) 551-77-77
Email: public@teleswyz.ru
Web: http://www.teleswyz.ru/

# 3. Reference Configuration

**Figure 1** below illustrates the test configuration. The detailed administration of basic connectivity between Communication Manager and Application Enablement Services, and of contact center devices are not the focus of this Application Notes and will not be described.

In the compliance testing, Flat Record monitored the skill groups and agent stations shown in the table below.

| Device Type   | Extension                             |
|---------------|---------------------------------------|
| VDN           | 14001                                 |
| Skill Group   | 13001                                 |
| Supervisor    | 10001 (9641G H.323)                   |
| Agent Station | 10003 (9608 H.323), 10005 (1408 DCP), |
|               | 10007 (J179 H.323), 10049 (9641 SIP)  |
|               | 10053 (J189 SIP)                      |
| Agent ID      | 11001 - 11006                         |

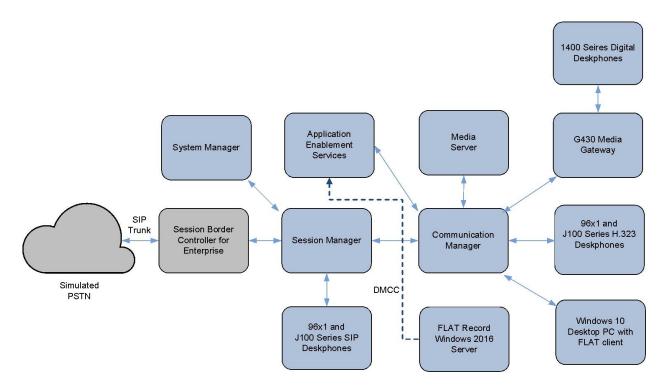

**Figure 1: Test Configuration** 

# 4. Equipment and Software Validated

The following equipment and software were used for the sample configuration provided:

| Equipment/Software                                 | Release/Version       |  |
|----------------------------------------------------|-----------------------|--|
| Avaya Aura® Communication Manager in Virtual       | 8.1.3                 |  |
| Environment                                        | (8.1.3.0.0.890.26568) |  |
| Avaya G430 Media Gateway:                          |                       |  |
| • MGP                                              | 41.34.1               |  |
| • MM712AP (DCP)                                    | HW04 FW015            |  |
| Avaya Aura® Application Enablement Services in     | 8.1.2                 |  |
| Virtual Environment                                | (8.1.2.1.0.6-0)       |  |
| Avaya Aura® System Manager in Virtual Environment  | 8.1.3                 |  |
|                                                    | (8.1.3.0.1011893)     |  |
| Avaya Aura® Session Manager in Virtual Environment | 8.1.3                 |  |
|                                                    | (8.1.3.0.813014)      |  |
| Avaya Aura® Media Server in Virtual Environment    | 8.0.2.138             |  |
| Avaya 96x1 Series IP Phones:                       |                       |  |
| • H.323                                            | 6.8304                |  |
| • SIP                                              | 7.1.9.0.8             |  |
| Avaya J100 Series IP Phones:                       |                       |  |
| • H.323                                            | 6.8304                |  |
| • SIP                                              | 4.0.7.0.7             |  |
| Avaya 1400 Series Digital Phones                   | Release 4 SP 10       |  |
| FLAT Record client                                 | 3.1                   |  |
| running on a PC using Windows 10 Pro               |                       |  |
| FLAT Record as an application on                   | 3.1                   |  |
| Windows Server 2016 in Virtual Environment         | Standard              |  |
| DMCC XML 7.1                                       |                       |  |

# 5. Configure Avaya Aura® Communication Manager

This section provides the procedures for configuring Communication Manager. The procedures include the following areas:

- Verify Communication Manager License
- Administer CTI link
- Administer IP Codecs
- Administer Virtual IP softphones
- Administer agent stations for recording

### 5.1. Verify Communication Manager License

Log into the System Access Terminal (SAT) to verify that the Communication Manager license has proper permissions for features illustrated in these Application Notes. Use the **display system-parameters customer-options** command to verify that the **Computer Telephony Adjunct Links** customer option is set to **y** on **Page 4**. If this option is not set to **y**, then contact the Avaya sales team or business partner for a proper license file.

```
display system-parameters customer-options
                                                                     Page 4 of 12
                                  OPTIONAL FEATURES
   Abbreviated Dialing Enhanced List? y Audible Message Waiting? y Access Security Gateway (ASG)? y Authorization Codes? y Analog Trunk Incoming Call ID? y CAS Branch? n
                                                                   CAS Branch? n
A/D Grp/Sys List Dialing Start at 01? y
                                                                      CAS Main? n
Answer Supervision by Call Classifier? y
                                                             Change COR by FAC? n
                                   ARS? y Computer Telephony Adjunct Links? y
                 ARS/AAR Partitioning? y Cvg Of Calls Redirected Off-net? y
          ARS/AAR Dialing without FAC? n
                                                                   DCS (Basic)? y
                                                            DCS Call Coverage? y
          ASAI Link Core Capabilities? y
          ASAI Link Plus Capabilities? y
                                                           DCS with Rerouting? y
       Async. Transfer Mode (ATM) PNC? n
 Async. Transfer Mode (ATM) Trunking? n Digital Loss Plan Modification? y
              ATM WAN Spare Processor? n
                                                                        DS1 MSP? y
                                                      DS1 Echo Cancellation? y
                                   ATMS? y
                   Attendant Vectoring? y
         (NOTE: You must logoff & login to effect the permission changes.)
```

### 5.2. Administer CTI Link

Add a CTI link using the **add cti-link n** command, where **n** is an available CTI link number. Enter an available extension number in the **Extension** field. Note that the CTI link number and extension number may vary. Enter **ADJ-IP** in the **Type** field, and a descriptive name in the **Name** field. Default values may be used in the remaining fields.

```
add cti-link 3

CTI LINK

CTI Link: 3

Extension: 10093

Type: ADJ-IP

COR: 1

Name: TSAPI Service - AES8x
```

### 5.3. Administer IP Codecs

Use the **change ip-codec-set n** command, where **n** is an existing codec set number. For customer network that use encrypted media, make certain that **none** is included for **Media Encryption**, and that **Encrypted SRTP** is set to **best-effort**, these settings are needed for support of non-encrypted media from the virtual IP softphones used by Flat Record.

In the compliance testing, this IP codec set was assigned to the agent stations. G.711 is the only supported codec by FLAT Record.

```
change ip-codec-set 1
                                                           Page
                                                                  1 of
                                                                        2
                        IP MEDIA PARAMETERS
   Codec Set: 1
  Audio
Codec
              Silence
                          Frames
                                    Packet
              Suppression Per Pkt Size(ms)
1: G.711A
               n
                            2
                                    20
2:
3:
4:
5:
 6:
7:
    Media Encryption
                                     Encrypted SRTCP: best-effort
1: 1-srtp-aescm128-hmac80
 2: aes
 3: none
 4:
```

## 5.4. Administer Virtual IP Softphones

Add a virtual softphone using the **add station n** command, where **n** is an available extension number. Enter the following values for the specified fields, and retain the default values for the remaining fields.

• **Type:** Any IP telephone type allowing multiple buttons, such as **9640**.

• Name: A descriptive name.

• **Security Code:** A desired value. Note that all stations must use the same password.

• **IP SoftPhone:** Set to y.

```
add station 19902
                                                                              Page 1 of
                                                                                               6
                                             STATION
                                                                                      BCC: 0
                                                 Lock Messages? n
Security Code: *****
Extension: 19902
     Type: 9640
                                                                                       TN: 1
                                              Coverage Path 1:
Coverage Path 2:
Hunt-to Station:
     Port: IP
                                                                                      COR: 1
                                                                                      cos: 1
     Name: DMCC #2
                                                                                    Tests? y
STATION OPTIONS
        Time of Day Lock Table:

Loss Group: 19

Personalized Ringing Pattern: 1

Message Lamp Ext: 19902

Speakerphone: 2-way

Display Language: english
able GK Node Name:
 Survivable GK Node Name:
         Survivable COR: internal
                                                         Media Complex Ext:
   Survivable Trunk Dest? y
                                                                IP SoftPhone? y
                                                         IP Video Softphone? n
                                    Short/Prefixed Registration Allowed: default
```

Repeat this section to administer the desired number of virtual IP softphones. In the compliance test, five virtual IP softphones were administered as shown below.

| list station 19902 count 5 |                                |                          |                         |  |
|----------------------------|--------------------------------|--------------------------|-------------------------|--|
| STATIONS                   |                                |                          |                         |  |
| Ext/<br>Hunt-to            | Port/ Name/<br>Type Surv GK NN | Room/<br>Move Cable Jack | Cv1/ COR/<br>Cv2 COS TN |  |
| 19902                      | S000006 DMCC #2<br>9640        | no                       | 1<br>1 1                |  |
| 19903                      | S000007 DMCC #3<br>9640        | no                       | 1<br>1 1                |  |
| 19904                      | S000008 DMCC #4<br>9640        | no                       | 1<br>1 1                |  |
| 19905                      | S000011 DMCC #5<br>9640        | no                       | 1 1                     |  |
| 19906                      | S000042 DMCC #6<br>9640        | no                       | 1<br>1 1                |  |

# 6. Configure Avaya Aura® Session Manager

This section provides the procedures for configuring Session Manager, which is performed via the web interface of System Manager. The procedures include the following areas:

- Launch System Manager
- Administer users

### 6.1. 7.1. Launch System Manager

Access the System Manager web interface by using the URL "https://ip-address" in an Internet browser window, where "ip-address" is the IP address of System Manager. Log in using the appropriate credentials.

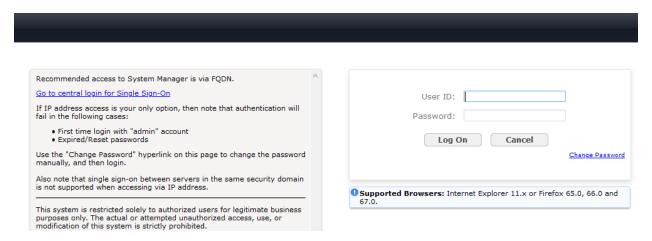

#### 6.2. Administer Users

In the subsequent screen (not shown), select Users → User Management. Select User Management → Manage Users from the left pane to display the screen below. Select the entry associated with the first SIP agent station from Section 3, in this case "10049", and click Edit.

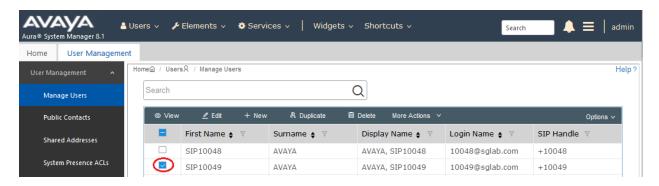

The **User Profile** | **Edit** screen is displayed. Select the **Communication Profile** tab, followed by **CM Endpoint Profile** to display the screen below.

Click on the **Editor** icon shown below.

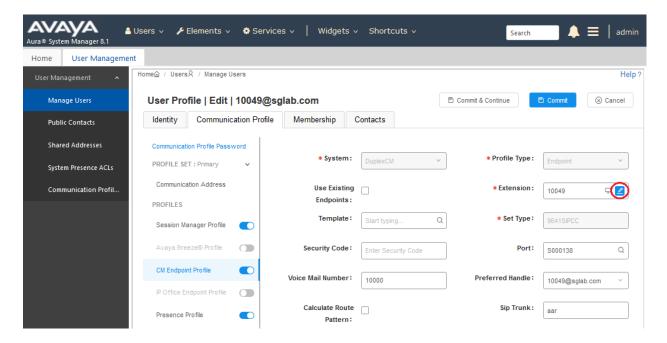

In the popped up screen, select the **General Options** tab and locate the **Type of 3PCC Enabled** parameter, and select "Avaya" from the drop-down list as shown below. Retain the existing values in the remaining fields.

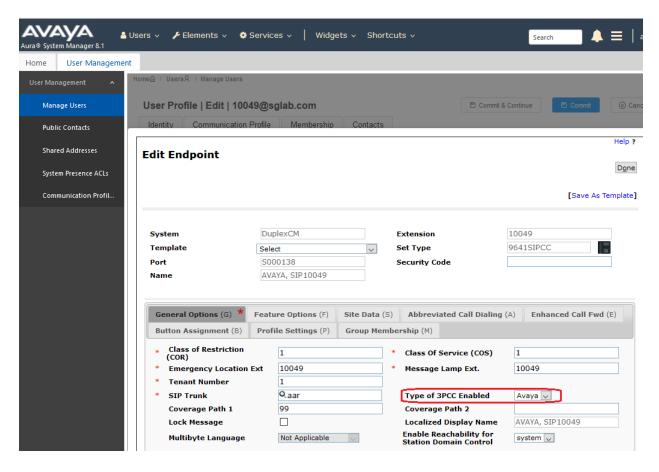

# 7. Configure Avaya Aura® Application Enablement Services

This section provides the procedures for configuring AES Services. The procedures include the following areas:

- Launch OAM interface
- Verify license
- Administer TSAPI link
- Administer H.323 gatekeeper
- Disable security database
- Restart TSAPI and DMCC service
- Administer Flat Record user
- Administer CTI User permissions
- Enable DMCC and TSAPI Service port

#### 7.1. Launch OAM Interface

Access the OAM web-based interface by using the URL "https://ip-address" in an Internet browser window, where "ip-address" is the IP address of the Application Enablement Services server.

The **Please login here** screen is displayed. Log in using the appropriate credentials.

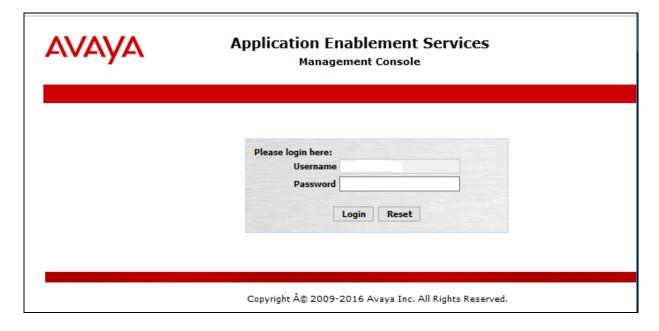

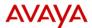

#### **Application Enablement Services**

**Management Console** 

Welcome: User cust
Last login: Tue Dec 22 15:17:09 2020 from 10.1.10.99
Number of prior failed login attempts: 0
HostName/IP: aes/10.1.10.70
Server Offer Type: VIRTUAL\_APPLIANCE\_ON\_VMWARE
SW Version: 8.12.1.0.6-0
Server Date and Time: Wed Dec 23 16:12:20 SGT 2020 HA Status: Not Configured

Home | Help | Logout

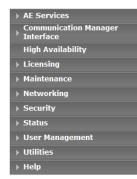

#### Welcome to OAM

The AE Services Operations, Administration, and Management (OAM) Web provides you with tools for managing the AE Server. OAM spans the following administrative domains:

- AE Services Use AE Services to manage all AE Services that you are licensed to use on the AE Server.
   Communication Manager Interface Use Communication Manager Interface to manage switch connection and

- dialplan.

  High Availability Use High Availability to manage AE Services HA.

  Licensing Use Licensing to manage the license server.

  Maintenance Use Maintenance to manage the routine maintenance tasks.

  Networking Use Networking to manage the network interfaces and ports.

  Security Use Security to manage Linux user accounts, certificate, host authentication and authorization, configure Linux-PAM (Plugagable Authentication Modules for Linux) and so on.

  Status Use Status to obtain server status informations.

  User Management Use User Management to manage AE Services users and AE Services user-related resources.

  Utilities Use Utilities to carry out basic connectivity tests.

  Help Use Help to obtain a few tips for using the OAM Help system

Depending on your business requirements, these administrative domains can be served by one administrator for all domains, or a separate administrator for each domain.

### 7.2. Verify License

Select Licensing → WebLM Server Access from the left pane of the home screen and Avaya WebLM screen pops up (not shown). Depending on where the WebLM is hosted, the next screen will be similar.

Select Licensed products  $\rightarrow$  APPL\_ENAB  $\rightarrow$  Application\_Enablement in the left pane to display the Licensed Features screen in the right pane. Scroll down the screen, and verify that there are sufficient licenses for Device Media and Call Control and TSAPI Simultaneous Users, as shown below.

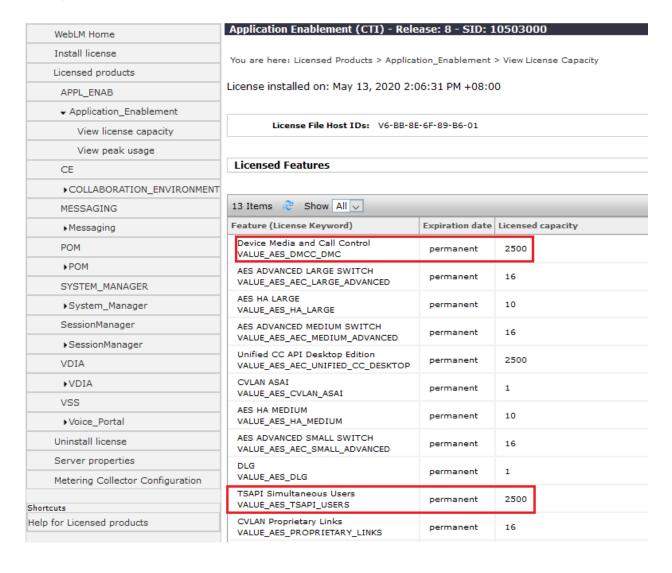

#### 7.3. Administer TSAPI Link

To administer a TSAPI link, select **AE Services** → **TSAPI** → **TSAPI Links** from the left pane. The **TSAPI Links** screen is displayed, as shown below. Click **Add Link**.

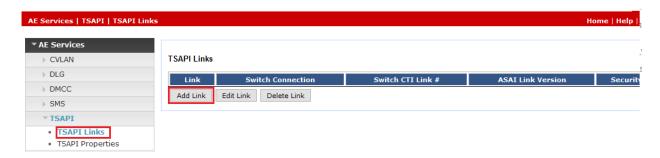

In the Add TSAPI Links screen, select the following values:

• Link: Select an available Link number from 1 to 16.

• **Switch Connection:** Select switch connection administered.

• Switch CTI Link Number: Corresponding CTI link number in Section 5.2.

ASAI Link Version: Set to 11 for the latest version.
 Security: Select *Unencrypted* for the link.

Click Apply Changes.

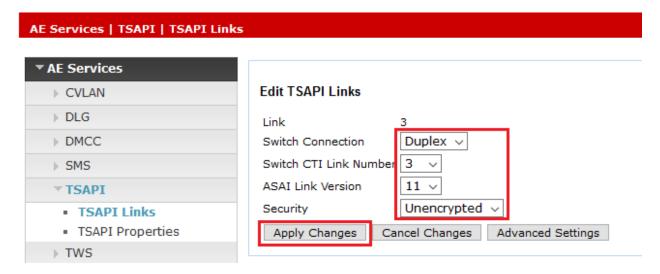

## 7.4. Administer H.323 Gatekeeper

Select Communication Manager Interface → Switch Connections from the left pane. The Switch Connections screen shows a listing of the existing switch connections.

Locate the connection name associated with the relevant Communication Manager, in this case **Duplex**, and select the corresponding radio button. Click **Edit H.323 Gatekeeper**.

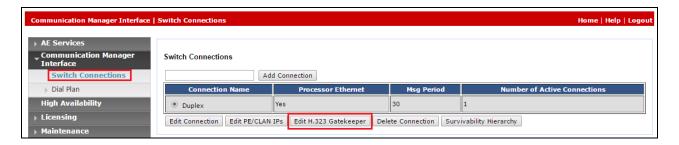

The **Edit H.323 Gatekeeper – Duplex** screen is displayed. Enter the IP address of a C-LAN circuit pack or the Processor C-LAN on Communication Manager to be used as H.323 gatekeeper, in this case the Processor C-LAN is used as shown below. Click **Add Name or IP**.

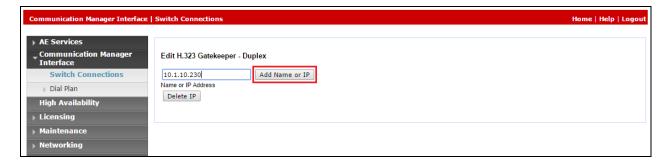

### 7.5. Disable Security Database

Select Security  $\rightarrow$  Security Database  $\rightarrow$  Control from the left pane to display the SDB Control for DMCC, TSAPI, JTAPI and Telephony Web Services screen in the right pane. Make certain that both parameters are unchecked, as shown below.

In the event that the security database is used by the customer with parameters already enabled, then follow reference [2] to configure access privileges for the Flat Record user from **Section 7.7**.

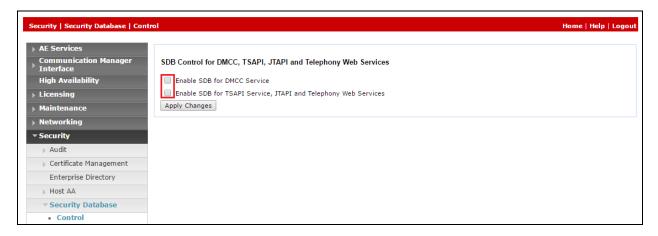

### 7.6. Restart TSAPI and DMCC Service

Select Maintenance  $\rightarrow$  Service Controller from the left pane to display the Service Controller screen in the right pane. Check the DMCC Service and TSAPI Service, and click Restart Service.

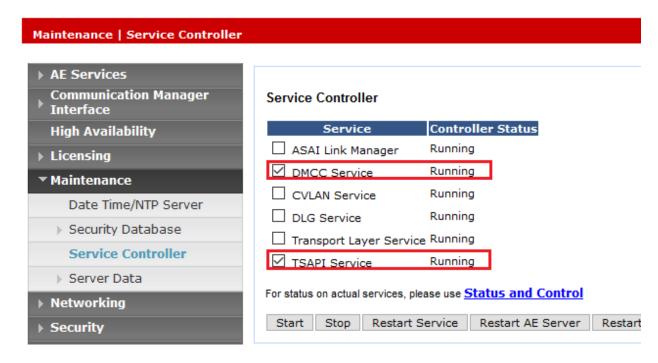

### 7.7. Administer FLAT Record User

Select User Management  $\rightarrow$  User Admin  $\rightarrow$  Add User from the left pane to display the Add User screen in the right pane.

Enter desired values for **User Id**, **Common Name**, **Surname**, **User Password**, and **Confirm Password**. For **CT User**, select **Yes** from the drop-down list. Retain the default value in the remaining fields. Click **Apply** at the bottom of the screen (not shown below).

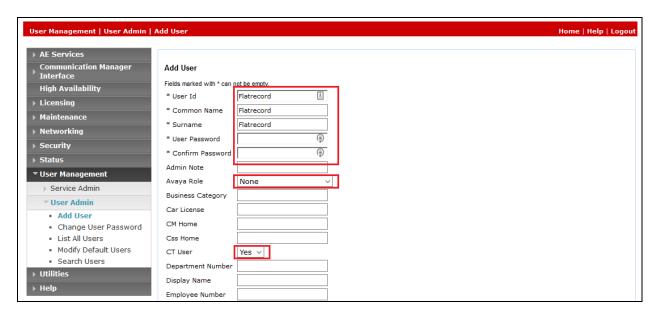

#### 7.8. Enable DMCC and TSAPI Service Port

Select **Networking** → **Ports** from the left pane to display the **Ports** screen in the right pane.

In the **DMCC Server Ports** section, select the radio button for **Unencrypted Port** under the **Enabled** column, as shown below. Do the same for **TSAPI Ports** for **TSAPI Service Port** under the **Enabled** column.

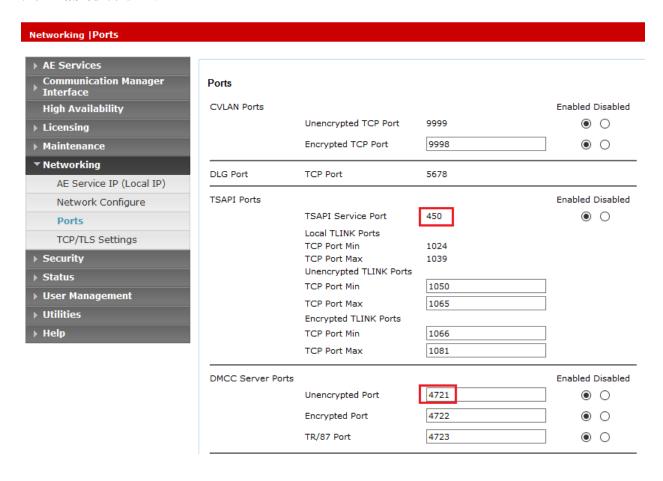

# 8. Configure FLAT Record

This section provides the procedures for configuring FLAT Record. The procedures include the following areas:

- Configuration of Recording Server Role
- Using FLAT Client for configuration
- Restart Services

The configuration of FLAT Record server is performed by TeleSvyaz Services engineers. The procedural steps are presented in these Application Notes for informational purposes. These Application Notes assume that the installations and basic configurations are all in place and will not be covered.

## 8.1. Configuration of Recording Server Role

Run the settings program at the default location "C:\Program Files (x86)\Flat Contact\Server". Select the General tab and set the recording location for the RecordPath parameter. In this compliance test, it is set at "C:\records\".

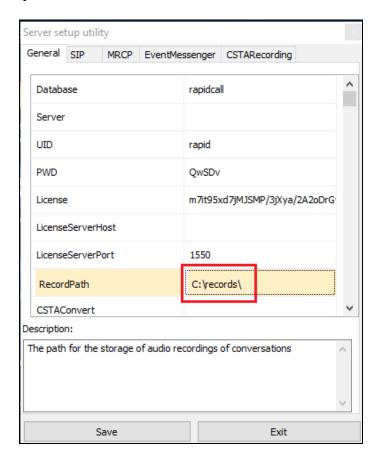

Next, select the **CSTARecording** tab and set the following parameters. Leave the rest as default. Click **Save** to record the settings.

Enabled : OnNumCh : 0

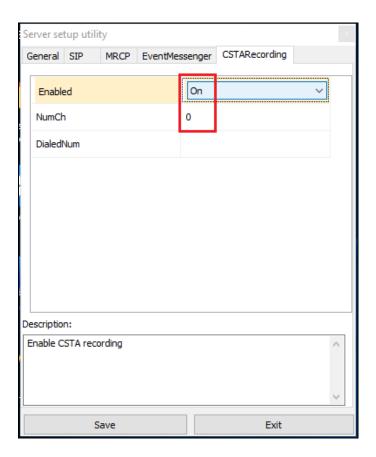

## 8.2. Using FLAT Client for Configuration

This section documents the setup of the connection to AES using the FLAT client and administering the recording channels and monitoring stations.

### 8.2.1. Connection to Avaya Aura® Application Enablement Services

Select Start  $\rightarrow$  Apps  $\rightarrow$  Flat Recording  $\rightarrow$  Client to launch the FLAT client. This application can be installed on a PC or server. Log in with the appropriate credentials.

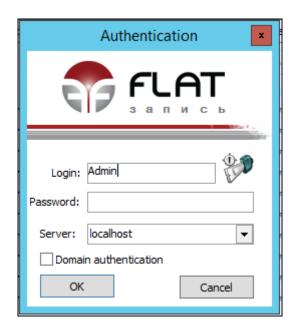

From the home screen, select **Settings** → **Nodes under control** and click **Add** icon on the top left.

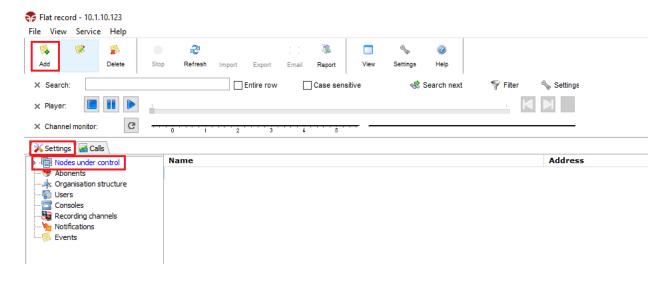

Select from the **Connection type** drop down menu, **Avaya DSS** and configure the parameters as below. Below is a screen capture of the setup.

- Host address: AES IP address i.e., 10.1.10.70.
- Port number: AES DMCC unencrypted port number i.e., 4721 in Section 7.8.
- **Node name**: Provide an appropriate name.
- Name CM: Communication Manager switch connection name.
- Address CM: Communication Manager IP address i.e., 10.1.10.230.
- Login: AES CT User login name created in Section 7.7.
- **Password**: AES CT User password created in **Section 7.7**.
- Password for virt. abonents: Virtual stations password created in Section 5.4.

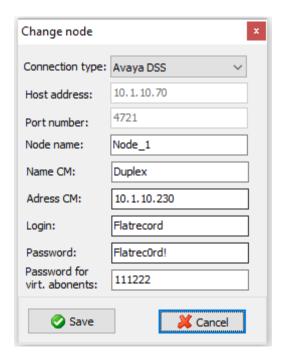

## 8.2.2. Add Recording Channels

From the home screen, select **Settings > Recording channels** and click **Add** icon on the top left.

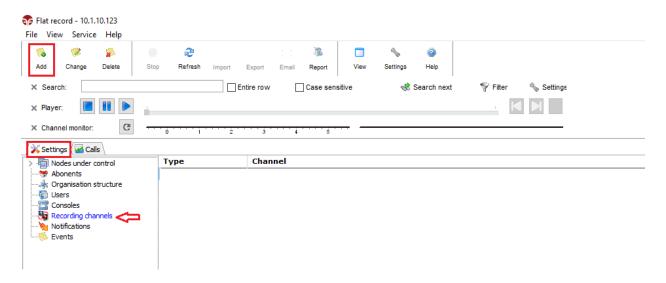

Select the node name created in **Section 8.2.1** and enter the **Channel for recording** for the first virtual stations created in **Section 5.4**. Click **Save** after completion. Repeat for the rest of the channels.

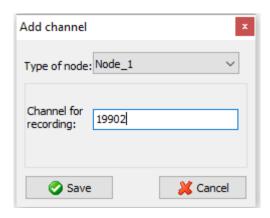

The screen below shows the list of recording channels setup for 19902 – 19907. The green color for each channel in the **Channel monitor** indicates that each channel is able to successfully register. These channel turns yellow when it is recording.

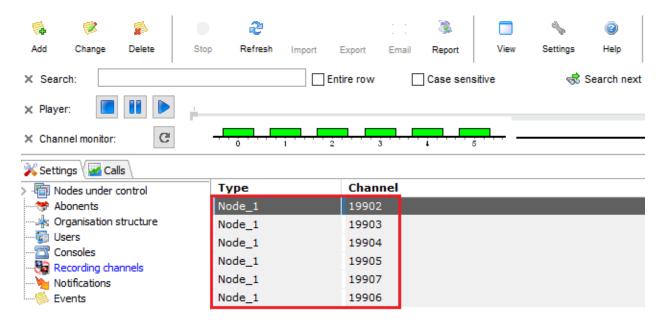

### 8.2.3. Enable Recording for Stations

From the home screen, select **Settings**  $\rightarrow$  **Abonents** and click **Add** icon on the top left.

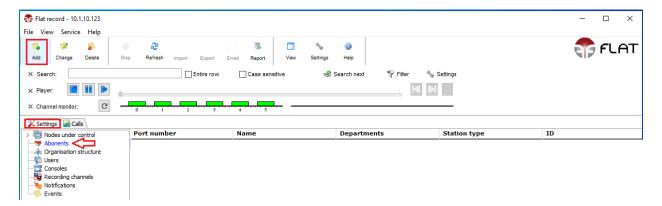

Configure the parameters as below. Click **Save** after completion.

- **Organization**: Optional field for reference.
- Node: Select node name created in Section 8.3.1.
- Type: Select Avaya selective.
- **Abonent number**: Enter the first agent station in **Section 3**.
- **Abonent name**: Enter the first agent station number or name for identification.
- **Channel number**: Not used in this configuration. Serves as identification for dispatcher boards.
- **Abonent ID**: Optional reference parameter for sorting subscriber list.
- On control: Tick for recording conversation.
- **Stereo mode**: Not used in this configuration.

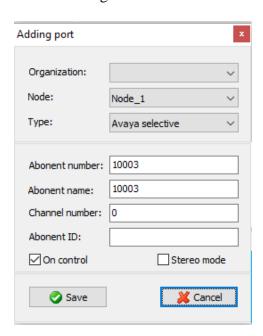

The screen below shows the list of subscribers are setup for recording of conversation.

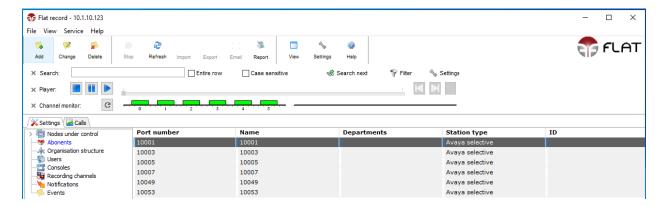

#### 8.3. Restart Services

After configuring the recording channels and stations with FLAT client application in **Section 8.2**, restart the **FlexConnectSRV** service by selecting **Start** → **Apps** → **Administrative Tools** → **Services** to display the **Services** (**Local**) screen. Right-click on the service and select **Restart**.

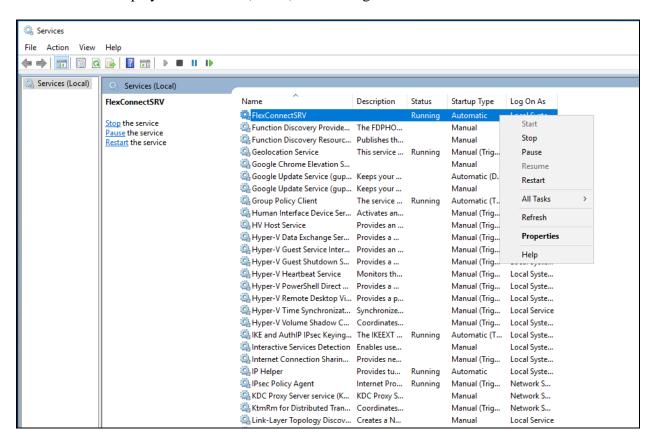

# 9. Verification Steps

This section provides the tests that can be performed to verify proper configuration of Communication Manager, Application Enablement Services, and FLAT Record.

# 9.1. Verify Avaya Aura® Communication Manager

On Communication Manager, verify the status of the administered CTI link by using the **status aesvcs cti-link** command. Verify that the **Service State** is **established** for the CTI link number administered in **Section 5.2**, as shown below.

| status aesvcs cti-link |         |      |             |              |      |      |
|------------------------|---------|------|-------------|--------------|------|------|
|                        |         |      | AE SERVICES | CTI LINK STA | rus  |      |
| CTI                    | Version | Mnt  | AE Services | Service      | Msgs | Msgs |
| Link                   |         | Busy | Server      | State        | Sent | Rcvd |
| 3                      | 11      | no   | aes         | established  | 1797 | 1797 |

Verify the registration status of the virtual IP softphones by using the **list registered-ip-stations** command. Verify that the virtual IP softphones from **Section 5.4** are displayed, as shown below.

| list registered-ip-stations ext 19902 count 6 |      |                     |                                              |
|-----------------------------------------------|------|---------------------|----------------------------------------------|
|                                               |      | REGISTERED          | IP STATIONS                                  |
| Station Ext or Orig Port Socket               | 21   | Prod ID/<br>Release | Station IP Address/<br>Gatekeeper IP Address |
| 19902                                         | 9640 | IP_API_A            |                                              |
| tls                                           | 1    | 3.2040              |                                              |
| 19903                                         | 9640 | IP_API_A            | 10.1.10.70                                   |
| tls                                           | 1    | 3.2040              |                                              |
| 19904                                         | 9640 | IP_API_A            |                                              |
| tls                                           | 1    | 3.2040              |                                              |
| 19905                                         | 9640 | IP_API_A            |                                              |
| tls                                           | 1    | 3.2040              |                                              |
| 19906                                         | 9640 | IP_API_A            | 10.1.10.70                                   |
| tls                                           | 1    | 3.2040              | 10.1.10.230                                  |
| 19907                                         | 9640 | IP_API_A            | 10.1.10.70                                   |
| tls                                           | 1    | 3.2040              | 10.1.10.230                                  |

# 9.2. Verify Avaya Aura® Application Enablement Services

On Application Enablement Services, verify the status of the DMCC link by selecting Status > Status and Control > DMCC Service Summary from the left pane. The DMCC Service Summary - Session Summary screen is displayed. On the lower portion of the screen, verify that the User column shows an active session with the FLAT Record user name from Section 7.7, and that the # of Associated Devices column reflects the number of stations from Section 8.2.3 plus the number of virtual softphones from Section 5.4.

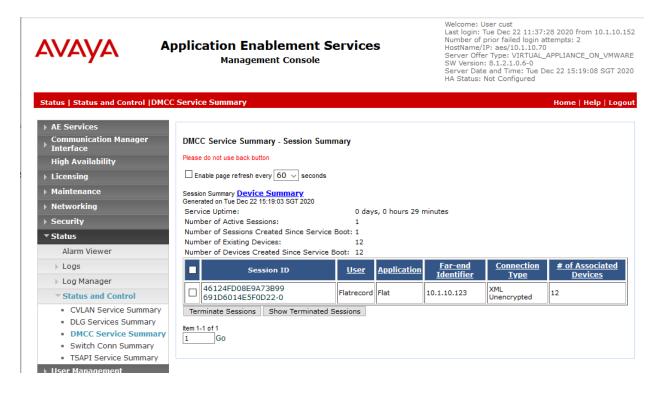

# 9.3. Verify FLAT Record

Make an inbound ACD call and answer at the available agent. Verify the **Channel monitor** shows the channel that is recording turns yellow as mentioned in **Section 8.3.2**.

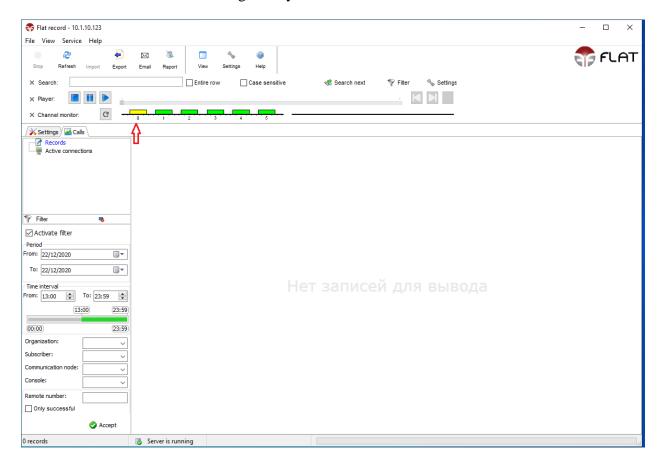

Make several more calls and check for each phone type that call recordings are collected and can be played back from the play button on the **Player**. Select **Calls** → **Records** and click **Activate filter** on the left pane with the appropriate **From** and **To Period/Time interval** before selecting **Accept** to see the records listed on the right pane.

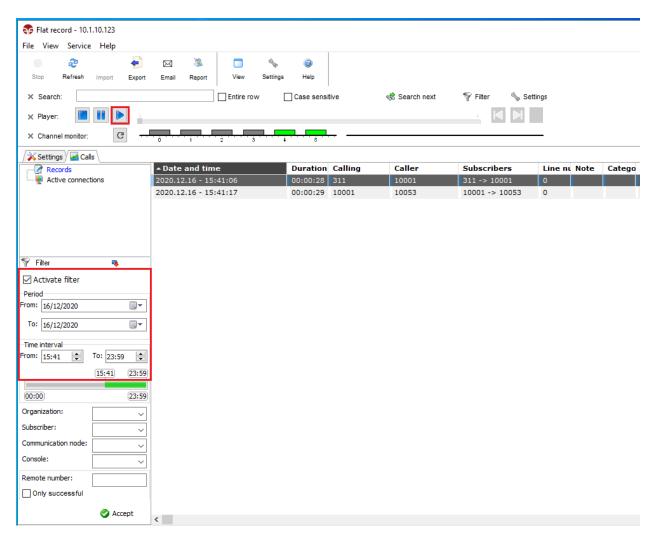

### 10. Conclusion

These Application Notes describe the configuration steps required for TeleSvyaz FLAT Record 3.1 to successfully interoperate with Avaya Aura® Communication Manager 8.1 using Avaya Aura® Application Enablement Services 8.1. All feature and serviceability test cases were completed with observations noted in **Section 2.2**.

### 11. Additional References

This section references the Avaya documentation that is relevant to these Application Notes.

The following Avaya product documentation can be found at https://support.avaya.com. [1] *Administering Avaya Aura*® *Communication Manager*, Release 8.1.x, Issue 8, November 2020.

[2] Administering and Maintaining Avaya Aura® Application Enablement Services, Release 8.1.x, Issue 8, December 2020.

The following FLAT Record documentation can be obtained from member.

- [3] FLAT Record Guidelines for establishing connection to Avaya Aura.
- [4] FLAT Record Installation and Configuration Manual.

#### ©2021 Avaya Inc. All Rights Reserved.

Avaya and the Avaya Logo are trademarks of Avaya Inc. All trademarks identified by ® and TM are registered trademarks or trademarks, respectively, of Avaya Inc. All other trademarks are the property of their respective owners. The information provided in these Application Notes is subject to change without notice. The configurations, technical data, and recommendations provided in these Application Notes are believed to be accurate and dependable, but are presented without express or implied warranty. Users are responsible for their application of any products specified in these Application Notes.

Please e-mail any questions or comments pertaining to these Application Notes along with the full title name and filename, located in the lower right corner, directly to the Avaya DevConnect Program at devconnect@avaya.com.